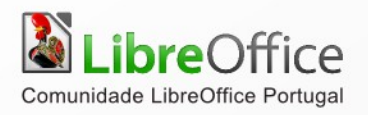

# LibreOffice

# **GUIA DE INICIAÇÃO**

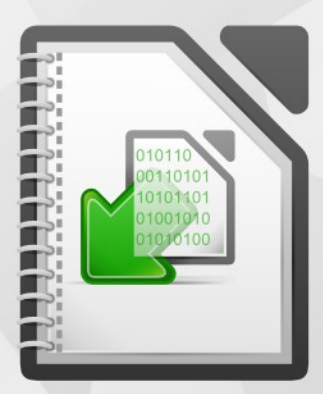

LibreOffice é uma marca registada pela The Document Foundation. Mais informação disponível em http://pt.libreoffice.org

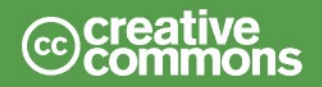

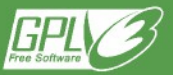

# **Direitos de Autor**

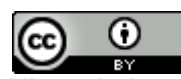

Este trabalho foi licenciado com uma Licença *[Creative Commons - Atribuição 3.0 Não Adaptada](http://creativecommons.org/licenses/by/3.0/deed.pt)* ou superior em conjunto com GNU General Public License v3+ ou superior.

Todas as restantes marcas registadas presentes neste manual pertencem às respectivas entidades.

# **Ficha Técnica**

Título: Guia de iniciação ao LibreOffice Capa: Christoph Noack, Klaus-Jürgen Weghorn, Jean Hollis Weber, Drew Jensen 1ª Edição Editor: ISCTE – Instituto Universitário de Lisboa, Lisboa 2014 ISBN: 978-989-732-242-6

# **Autor(es)**

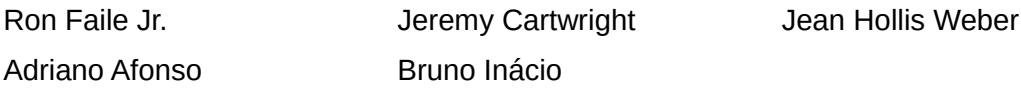

# **Feedback**

Envie os seus comentários ou sugestões sobre este documento para: *[http://wiki.documentfoundation.org/PT/Main\\_Page](http://wiki.documentfoundation.org/PT/Main_Page) <http://wiki.documentfoundation.org/PT/Documentation>*

# **Agradecimentos**

Este capítulo tem como base: *Chapter 1 of Getting Started with OpenOffice.org*. Os contribuidores são:

Thomas Astleitner **Richard Barnes** Agnes Belzunce Daniel Carrera **Laurent Duperval** Richard Holt Ian Laurenson Alan Madden Carol Roberts Iain Roberts Gary Schnabl Janet M. Swisher Jean Hollis Weber **Linda Worthington** Michele Zarri Diogo Martins Paulo Galvão

# **Acordo Ortográfico**

Este documento foi redigido ao abrigo do Novo Acordo Ortográfico.

# Índice

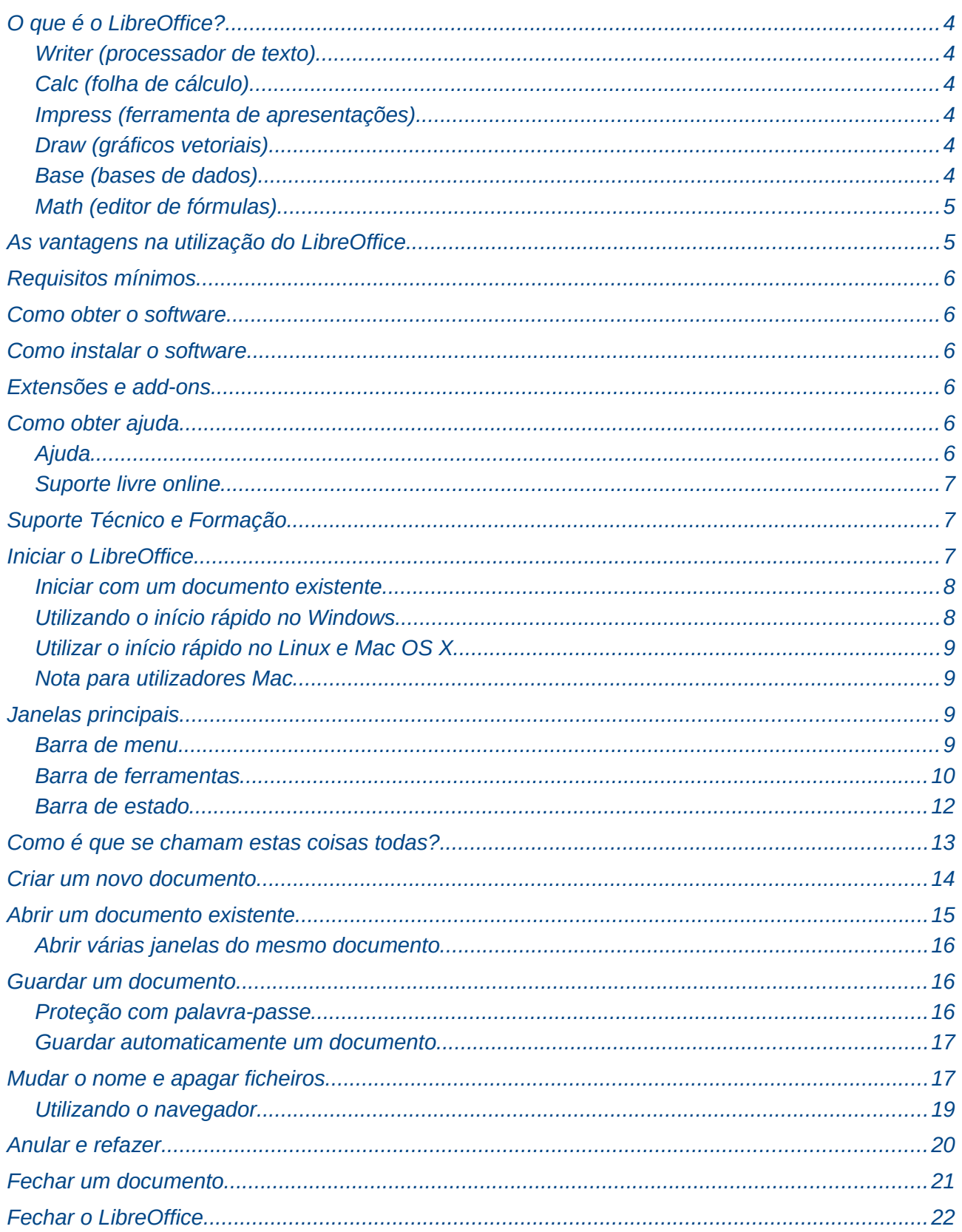

# <span id="page-3-5"></span>**O que é o LibreOffice?**

O LibreOffice é uma ferramenta de escritório eletrónico totalmente funcional e livre. O formato utilizado por defeito é o *OpenDocument*, formato universal e de fonte aberta, que tem sido adotado internacionalmente por numerosas instituições governamentais, incluído Portugal com a aprovação da Lei n.º 36/2011, de 21 de Junho. O LibreOffice permite interação com inúmeros formatos de ficheiros, incluindo as diversas versões Microsoft Office. O LibreOffice inclui as ferramentas que se descrevem a seguir.

#### <span id="page-3-4"></span>**Writer (processador de texto)**

O Writer é um programa muito completo com funcionalidades que permitem a criação de Documentos de texto tais como cartas, livros, brochuras entre muitos outros. Permite a inserção de gráficos e objetos de outros programas da suite LibreOffice para documentos Writer. O Writer também permite exportar ficheiros para formato HTML, XHTML, XML, PDF, e versões Microsoft Office Word.

# <span id="page-3-3"></span>**Calc (folha de cálculo)**

O Calc possui todas as características de análise, tabelas e tomadas de decisão características de folhas de cálculo avançado. Inclui mais de 300 funções de operações financeiras, estatísticas e matemáticas, incluindo as mais recentes fórmulas inseridas no *OpenFormula* (relativo ao *OpenDocument*). O Calc permite construir tabelas que se permitem interligar, quer entre si, quer entre documentos, e podem ser integradas noutros documentos LibreOffice. Permite a abertura e alterações em ficheiros Microsoft Excel e guardar mesmo mesmo formato de Excel. O Calc também permite exportar folhas de cálculo para PDF e HTML.

# <span id="page-3-2"></span>**Impress (ferramenta de apresentações)**

O Impress disponibiliza todas as ferramentas comuns para apresentações multimédia, como efeitos de transição, animações e ferramenta de desenho. Contempla componentes de capacidades gráficas avançadas do LibreOffice Draw e Math. As apresentações podem ser formatadas com os efeitos de tipos de letra, bem como a inserção de músicas e vídeos. O Impress é compatível com os ficheiros Microsoft PowerPoint e permite guardar e exportar o trabalho em inúmeros formatos gráficos, incluindo Macromedia/Adobe Flash (SWF).

## <span id="page-3-1"></span>**Draw (gráficos vetoriais)**

O Draw é uma ferramenta de desenho vetorial que permite realizar desde um simples diagrama ou fluxogramas até desenhos artísticos em três dimensões. A ferramenta *Smart Connectors* permite definir os seus pontos de ligação muito utilizados para diagramas e organogramas. Permite criar desenhos para utilizar em qualquer um dos programas Libreoffice, criar cliparts e adicionar à Galeria. O Draw permite importar gráficos provenientes de inúmeros formatos comuns e guardar em mais de 20 formatos, incluindo PNG, HTML, PDF, VSD, PUB e Flash.

## <span id="page-3-0"></span>**Base (bases de dados)**

O Base disponibiliza ferramentas de base de dados de interface simplificada para utilização no dia-a-dia. Pode criar e editar formulários, relatórios, consultas, tabelas, visualizações e relações, permitindo assim a gestão de bases de dados. O Base providencia um conjunto de novas funcionalidades, como a capacidade de análise e edição de relações a partir da vista de diagrama. O Base inclui por defeito o suporte a HSQLDB, sendo compatível com dBase, Microsoft Access, MySQL ou Oracle, ou qualquer compilador ODBC ou JDBC. O Base também disponibiliza suporte a ANSI-92-SQL.

# <span id="page-4-1"></span>**Math (editor de fórmulas)**

O Math é o editor de equações e fórmulas do LibreOffice. Pode ser utilizado para criar equações complexas que incluam símbolos ou caráteres não comuns. Como o Writer e o Impress, o Math também pode ser utilizado independentemente. Pode guardar fórmulas no formato de ficheiros *Mathematical Markup Language (MathML)* para posteriormente se poder incluir em páginas Web ou noutros documentos criados noutros programas não incluídos no LibreOffice.

# <span id="page-4-0"></span>**As vantagens na utilização do LibreOffice**

Seguem algumas vantagens do LibreOffice sobre outros pacotes Office:

- **Sem taxas de licenciamento**. O LibreOffice é livre para qualquer pessoa utilizar e distribuir sem custos. Noutros pacotes Office, existem recursos disponíveis como suplementos com custos acrescidos (como exportar para PDF) que no LibreOffice são totalmente gratuitos, sem taxas ocultas na instalação ou no futuro.
- **Código aberto.** Qualquer utilizador pode distribuir, copiar, alterar o software como necessitar, como indicado nas licenças de Open Source do LibreOffice.
- **Multi plataforma**. O LibreOffice está adaptado para funcionar corretamente em diversas arquiteturas sobre diversos sistemas operativos, como Microsoft Windows, Mac OS X e Linux.
- **Suporte a diversos idiomas.** A interface de utilizador do LibreOffice está disponível em mais de 40 idiomas, fornecendo suporte à ortografia, hifenização e dicionários de sinónimos em mais de 70 línguas e dialetos. Fornece suporte tanto para o Layout de Texto Complexo (CTL) como para línguas de disposição de direita para a esquerda (RTL) (como Urdu, hebraico e árabe).
- **Interface de utilizador consistente.** Todos os componentes têm um aspeto e funcionalidade semelhantes, tornando-os fáceis de usar e dominar.
- **Integração.** Os componentes do LibreOffice estão bem integrados uns com os outros.
	- Todos os componentes compartilham um verificador ortográfico comum e outras ferramentas, que são utilizadas de forma consistente em toda a suite. Por exemplo, as ferramentas de desenho disponíveis no Writer também são encontradas em Calc, com programas semelhantes, mas mais aprofundadas no Impress e Draw.
	- Não necessita de saber qual a aplicação que foi usada para criar um ficheiro particular.
- **Granularidade.** Geralmente, se for alterada uma opção, esta afeta todos os componentes. No entanto, as opções do LibreOffice podem ser fixadas a um nível de componente ou mesmo nível do documento.
- **Compatibilidade de ficheiros.** Além dos formatos OpenDocument nativo, o LibreOffice inclui recursos de exportação de PDF e Flash, bem como ajuda para abrir e guardar ficheiros em diversos formatos comuns, incluindo formatos Lotus 1-2-3 Microsoft Office, HTML, XML, WordPerfect, etc. Utilizando uma extensão (atualmente incluída a partir da versão 4), tem a capacidade de importar e editar alguns documentos PDF.
- **Sem lock-in.** LibreOffice usa o OpenDocument, um formato de arquivo XML (eXtensible Markup Language), desenvolvido como um padrão da indústria por OASIS (Organização para o Avanço de Padrões de Informação Estruturada). Estes ficheiros podem ser facilmente descompactados e lidos por qualquer processador de texto, e o seu código é aberto e publicado.
- **O utilizador tem uma voz.** Melhorias, correções de software e datas de lançamento são *community-driven*. Todos podem fazer parte da comunidade e afetar o curso do produto que utilizam.

Mais sobre o LibreOffice e The Document Foundation nos sítios respetivos em *<http://www.libreoffice.org/>* e *<http://www.documentfoundation.org/>*.

# <span id="page-5-5"></span>**Requisitos mínimos**

A versão do LibreOffice 3.x requer um dos seguintes sistemas operativos:

- **Microsoft Windows** 2000 (Service Pack 4 ou superior), XP, Vista, ou 7
- **GNU/Linux** Versão do Kernel 2.6.18 e versão glibc2 2.5 ou superior
- Mac OS X 10.4 (Tiger) ou superior

Algumas características do LibreOffice requerem que o Java Runtime Environment (JRE) 1.6.x ou superior seja instalado no computador. Embora LibreOffice trabalhe sem o apoio Java, alguns recursos, sem este, não estão disponíveis. Se tem um PC mais antigo e não precisa dos recursos que exigem a JRE, pode desativar para acelerar o carregamento do programa.

Para uma lista mais detalhada dos requisitos, consultar o sítio do LibreOffice, *<http://www.libreoffice.org/get-help/system-requirements/>*.

# <span id="page-5-4"></span>**Como obter o software**

Está disponível para descarregar em *<http://pt.libreoffice.org/transferir-e-instalar/transferencias/>*. O LibreOffice também está disponível para instalação em inúmeras distribuições Linux através dos respectivos centros de software.

# <span id="page-5-3"></span>**Como instalar o software**

Informações de instalação e configuração do LibreOffice para os diversos sistemas operativos no seguinte sítio: *<http://www.libreoffice.org/get-help/installation/>*.

# <span id="page-5-2"></span>**Extensões e add-ons**

Existem diversas extensões e add-ons disponíveis para melhorar o LibreOffice, muitas delas já são instaladas com o programa e as restantes estão disponíveis a partir do repositório oficial de extensões, em *<http://extensions.libreoffice.org/>*.

# <span id="page-5-1"></span>**Como obter ajuda**

Poderá obter ajuda neste livro, nos guias de utilizador do LibreOffice, no sistema de ajuda, e nos sistemas de suporte ao utilizador, assumindo que neste último caso está familiarizado com o computador e suas funções básicas, como iniciar um programa, abrir e guardar ficheiros.

# <span id="page-5-0"></span>**Ajuda**

O LibreOffice vem com um extenso sistema de Ajuda. Esta é a primeira linha de apoio para o uso do LibreOffice.

Para exibir o sistema de Ajuda completo, pressionar F1 ou selecionar "**Ajuda > Ajuda do LibreOffice**". Para além desta opção, pode-se ativar as Dicas, as dicas estendidas, o *Help Agent* usando "**Ajuda > O que é isto?**" e posteriormente mantendo o cursor sobre qualquer ícone.

# <span id="page-6-2"></span>**Suporte livre online**

A comunidade LibreOffice não só desenvolve o *software*, como oferece suporte gratuito, com base em trabalho voluntário. Os utilizadores do LibreOffice podem obter ajuda on-line da comunidade através de listas de discussão e fóruns. Existem também outros sites geridos pelos utilizadores que oferecem dicas e tutoriais gratuitos.

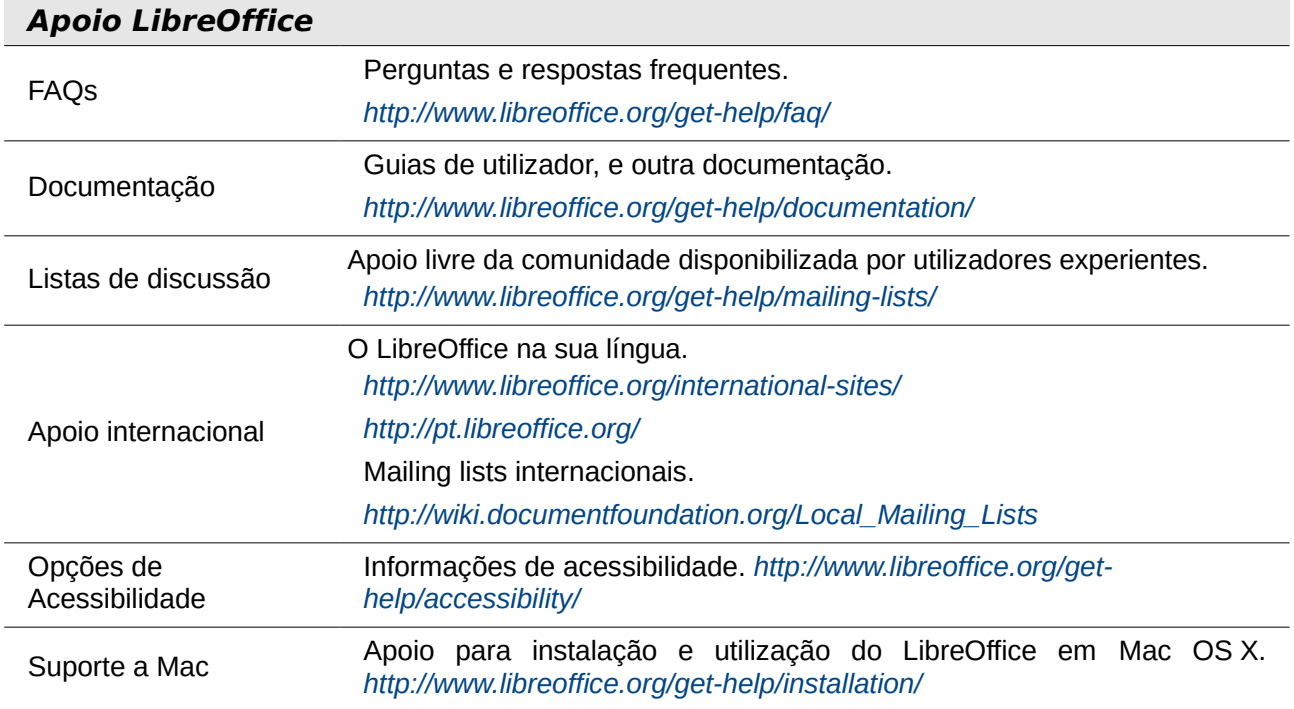

# <span id="page-6-1"></span>**Suporte Técnico e Formação**

Como alternativa, pode pagar por serviços de apoio. Os contratos de serviços podem ser comprados a um fornecedor ou empresa de consultoria especializada em LibreOffice. Em Portugal poderá começar por entrar em contacto com o projecto da **Comunidade LibreOffice Portugal** em *[https://wiki.documentfoundation.org/Main\\_Page/pt](https://wiki.documentfoundation.org/Main_Page/pt)*, para além de poder sempre esclarecer dúvidas e colocar questões através das listas de discussão.

# <span id="page-6-0"></span>**Iniciar o LibreOffice**

A forma mais simples de lançar qualquer componente do LibreOffice é utilizando o menu do sistema, o menu padrão a partir do qual são iniciados a maioria das aplicações. No Windows, ele é chamado o menu Iniciar. No GNOME, ele é chamado no menu Aplicações. No KDE é identificado pelo logótipo do KDE. No Mac OS X, é o menu Aplicações.

Quando o LibreOffice for instalado no seu computador, (na maioria dos casos) uma entrada de menu para cada componente será adicionada ao menu do sistema. O nome e a localização exata dessas entradas do menu dependem do sistema operativo e da interface gráfica.

# <span id="page-7-1"></span>**Iniciar com um documento existente**

Pode-se iniciar o LibreOffice clicando duas vezes no nome do ficheiro de um documento LibreOffice num gestor de ficheiros como o explorador de ficheiros. O componente apropriado do LibreOffice será iniciado e o documento será carregado.

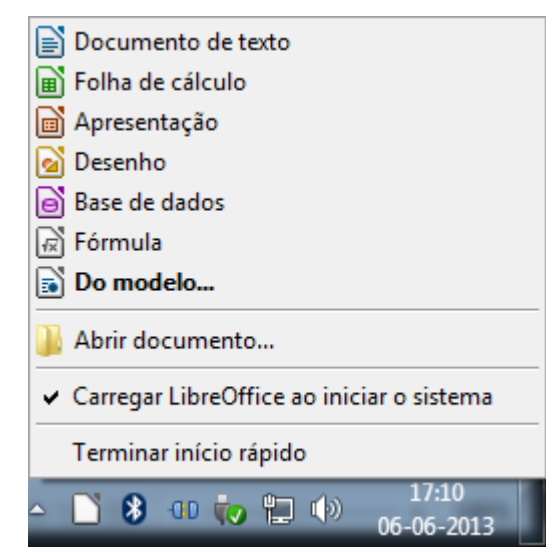

*Figura 1: Pop-up do início rápido no menu do Windows*

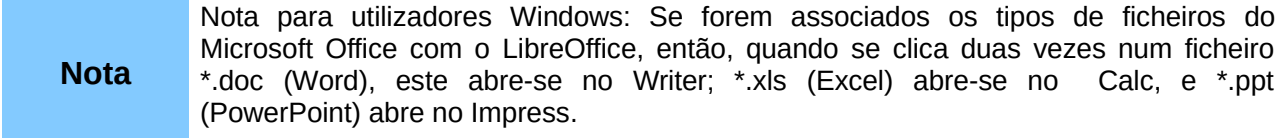

## <span id="page-7-0"></span>**Utilizando o início rápido no Windows**

O início rápido é um ícone que é colocado na barra do sistema do Windows durante o início do sistema. Isto indica que o LibreOffice foi carregado e está pronto a ser utilizado. (A biblioteca de início rápido é carregada \*. DLL exigidos pelo LibreOffice, reduzindo o tempo de início dos componentes do LibreOffice). Se a inicialização rápida está desativada, consultar "**Reativar o início rápido**" se desejar ativá-la.

#### *Utilizando o ícone de início rápido*

Clique com o botão direito do rato no ícone do início rápido na barra do sistema para abrir um menu pop-up (exemplo da Figura 1) a partir do qual pode-se abrir um novo documento, abrir os diálogos, Modelos e Documentos, ou escolher um documento existente para abrir.

#### *Desativar o início rápido*

Para fechar a inicialização rápida, clicar com botão direito do rato sobre o ícone na barra do sistema e clicar em "**Terminar início rápido**" no menu *pop-up.* Na próxima vez que o computador for reiniciado, o Início Rápido será carregado novamente.

Para evitar que o LibreOffice.org seja carregado durante o arranque do sistema, desmarcar o ícone do LibreOffice no menu *pop-up*. Pode-se optar por desativar, se por exemplo o computador não tiver memória suficiente.

#### *Reativar o início rápido*

Se o início rápido for desativado, pode reativá-lo selecionando a opção "**Carregar o LibreOffice durante o arranque**", em "**Ferramentas > Opções > LibreOffice > Memória**".

# <span id="page-8-3"></span>**Utilizar o início rápido no Linux e Mac OS X**

O LibreOffice no Linux tem uma inicialização rápida que se assemelha ao descrito acima para Windows. Em Mac OS X fornece uma funcionalidade semelhante através de um menu pop-up a partir da barra.

#### <span id="page-8-2"></span>**Nota para utilizadores Mac**

Alguns atalhos e menus são diferentes no Mac em relação ao usado no Windows ou Linux. Nesta tabela são apresentadas as equivalências mais comuns. Para informações mais detalhadas aceda à "**Ajuda**" do LibreOffice.

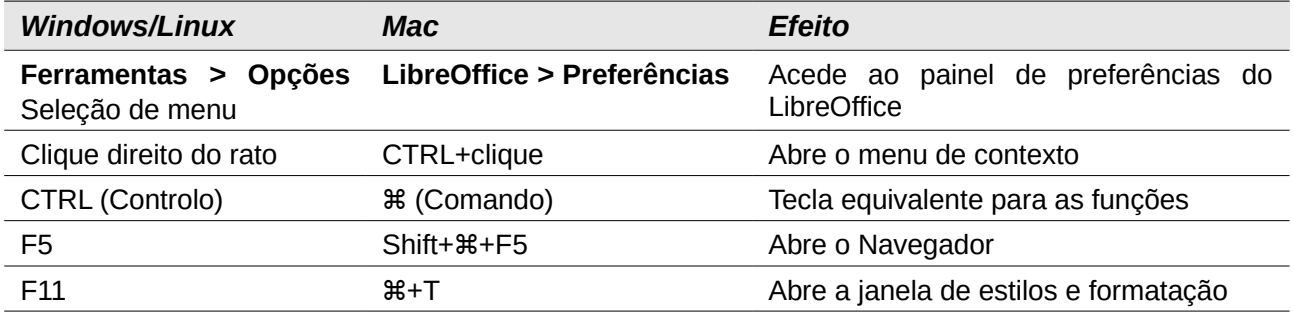

# <span id="page-8-1"></span>**Janelas principais**

A janela principal é semelhante em cada um dos componentes do LibreOffice, embora alguns detalhes e barras de ferramentas possam variar.

As características comuns incluem a barra de menu, a barra de ferramentas padrão, a barra de ferramentas de formatação no topo da janela e a barra de estados na parte inferior.

## <span id="page-8-0"></span>**Barra de menu**

A barra de menu está localizada na parte superior da janela do LibreOffice, logo abaixo da barra de título. Quando se escolhe um dos menus listados abaixo, um submenu torna-se visível para mostrar comandos.

- **Ficheiro:** contém comandos que se aplicam a todo o documento, tais como Abrir, Guardar e Exportar como PDF.
- **Editar:** contém comandos para editar o documento, tais como Anular, Localizar e substituir. Também contém comandos para cortar, copiar e colar partes selecionadas do documento**.**
- **Exibir:** contém comandos para controlar a exibição do documento, como esquema de impressão e ampliação da página.
- **Inserir:** contém comandos para inserir elementos no seu documento, como cabeçalho, rodapé e Imagem.
- **Formatar:** contém comandos, como Estilos, Formatação e correção automática, para formatar o seu documento.
- **Tabela:** mostra todos os comandos para inserir e editar uma tabela num um documento de texto.
- **Ferramentas:** contém funções como Ortografia e Gramática, Personalizar e Opções.
- **Janela:** contém comandos para a janela do monitor.
- **Ajuda:** contém links para o ficheiro de Ajuda do LibreOffice, "O que é isto?", e informações sobre o programa.

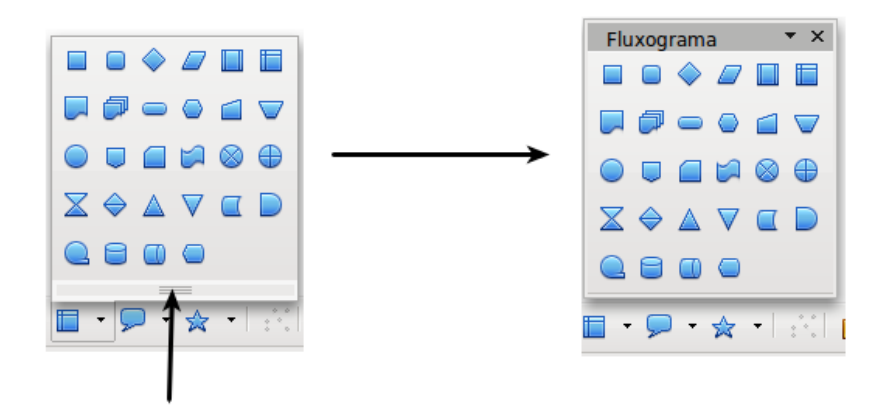

clique aqui e arraste

*Figura 2: Exemplo de barra de ferramentas oculta.*

#### <span id="page-9-0"></span>**Barra de ferramentas**

O LibreOffice tem vários tipos de barras de ferramentas: ancoradas (fixas no lugar), flutuantes e destacáveis. Estas barras de ferramentas podem ser movidas para locais diferentes, tornadas flutuantes e as flutuantes podem ser ancoradas.

A barra de ferramentas que está logo abaixo da barra de menu é chamada de barra de ferramentas Padrão. É consistente entre as aplicações do LibreOffice.

A segunda barra de ferramentas na parte superior é a barra de formatação. Sendo sensível ao contexto, mostra as ferramentas aplicáveis para a posição atual do cursor ou seleção. Por exemplo, quando o cursor está num gráfico, a barra de formatação fornece as ferramentas para formatação de gráficos, quando o cursor está no texto, as ferramentas são para a formatação de texto.

#### *Mostrar e ocultar a barra de ferramentas*

Para exibir ou ocultar barras de ferramentas, selecionar "**Ver > Barras de ferramentas**", e clicar no nome da barra de ferramentas na lista. Uma barra de ferramentas ativa mostra uma marca de seleção ao lado do seu nome. As barras de ferramentas ocultas não estão listadas no menu ver.

#### *Sub-menus e destacáveis*

Os ícones da barra de ferramentas com um pequeno triângulo à direita disponibilizam submenus, barras de ferramentas ocultas e destacáveis e outras ferramentas, dependendo do ícone. A Figura 2 mostra uma barra de ferramentas de desenho de barra de ferramentas.

As barras de ferramentas ocultas podem ser arrastadas ou colocadas ao longo de um limite da tela ou numa das áreas da barra de ferramentas existentes. Para mover uma barra de ferramentas, pode-se arrastar a barra pelo título, como mostrado na Figura 4.

#### *Deslocar barras de ferramentas*

Para mover uma barra de ferramentas ancorada, colocar o ponteiro do rato sobre a alçada da barra de ferramentas (a pequena barra vertical pontilhada à esquerda da barra de ferramentas), mantendo pressionado o botão esquerdo do rato, arrastar a barra de ferramentas para o novo local e, em seguida, soltar o botão do rato (Figura 3). Para mover uma barra de ferramentas flutuante, clicar na barra de título e arrastar para o novo local (Figura 4).

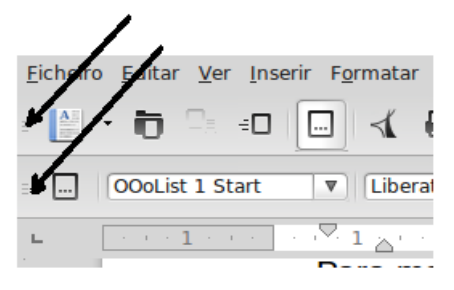

*Figura 3: Deslocar barras de ferramentas fixas*

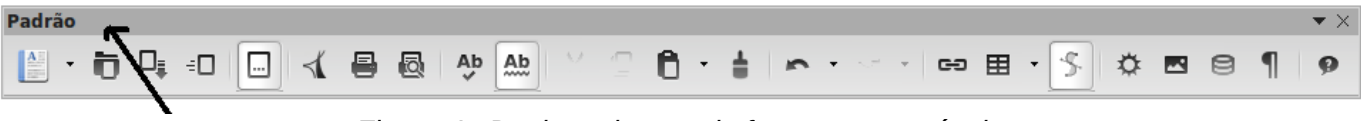

*Figura 4: Deslocar barras de ferramentas móveis*

#### *Barras de ferramentas móveis*

O LibreOffice inclui várias barras de ferramentas adicionais, cujos padrões aparecem como barras de ferramentas flutuantes, referente à posição atual do cursor ou seleção. Por exemplo, quando o cursor está numa tabela, uma barra de ferramentas flutuante "Tabela" aparece disponível e quando o cursor está numa lista numerada, as numerações da barra de ferramentas é disponibilizada. Pode-se "arrumar" as barras de ferramentas na parte superior, inferior ou lateral da janela, como se desejar.

#### *Janelas e Barras de ferramentas fixas ou flutuantes*

As barras de ferramentas e algumas janelas, como o Navegador e a janela de Estilos e Formatação, são facilmente ancoráveis. Podem-se mover, redimensionar ou ancorá-las num rebordo/limite da janela do programa.

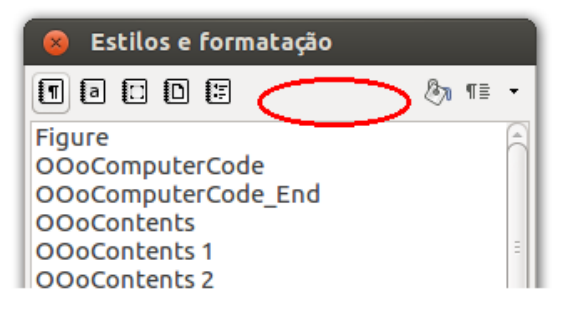

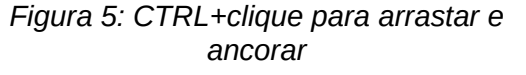

Para "arrumar" uma janela ou barra de ferramentas, manter pressionada a tecla Control (CTRL) e clicar duas vezes no quadro da janela flutuante, para ancorá-lo na posição desejada.

#### *Personalização das Barras de ferramentas.*

Pode-se personalizar as barras de ferramentas de várias maneiras, incluindo escolher os ícones que ficam visíveis e indicar a posição de uma barra de ferramentas ancorada. Para aceder às opções de personalização das barras de ferramentas, utilize a "seta para baixo" no final da barra de ferramentas ou na barra de título.

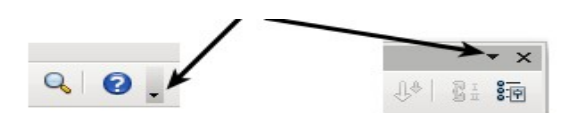

*Figura 6: Opções de personalização das barra de ferramentas*

Para mostrar ou ocultar ícones definidos para a barra de ferramentas selecionada, escolha os Botões visíveis a partir do menu da tecla direita do rato. Os ícones visíveis são indicados por um contorno em volta do ícone. Clique nos ícones para selecionar ou desmarcar.

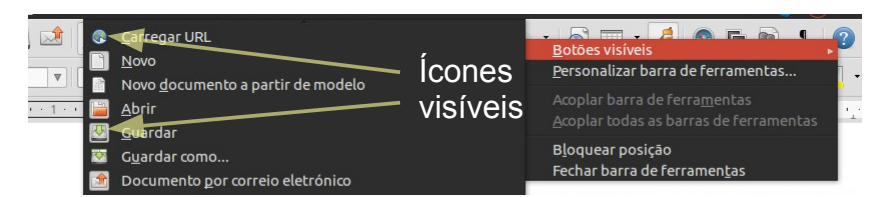

*Figura 7: Selecção dos ícones visíveis nas barras de ferramentas*

Pode-se aceder rapidamente a muitas funções do menu clicando com botão direito num parágrafo, em gráficos ou outro objeto. Um menu de contexto será exibido. Grande parte das vezes, o menu de contexto é o mais rápido e uma maneira mais fácil para chegar a uma determinada função, quando não há certeza se a função está localizada nos menus ou barras de ferramentas, embora esta possa sempre ser encontrada ao utilizar a tecla direita do rato.

#### <span id="page-11-0"></span>**Barra de estado**

A barra de estados encontra-se na parte inferior da área de trabalho e fornece informações sobre o documento e métodos simples de alterar algumas características. É semelhante no Writer, Calc, Impress e Draw, embora cada componente inclua alguns itens específicos.

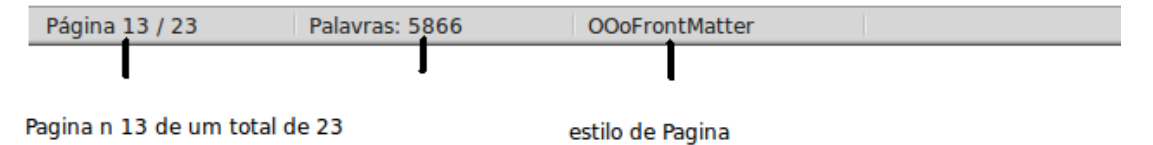

Numero de palavras

*Figura 8: Barra de estados no rodapé (esquerda) do Writer*

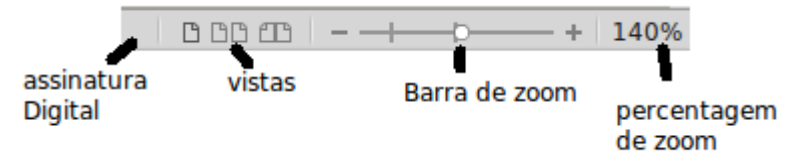

*Figura 9: Barra de estados no rodapé (direita) do Writer*

Alguns itens comuns na barra de estados são descritos abaixo.

#### **Número da página, folha, ou diapositivo**

Mostra o número da página atual, folha, ou diapositivo e o número total de páginas, folhas ou diapositivos no documento. Com um duplo clique sobre este campo abre o Navegador.

#### **Estilo de página ou aspeto do diapositivo**

Mostra o estilo de página atual ou o aspeto do diapositivo. Para editar o estilo de página atual ou *design slide*, clicar duas vezes neste campo.

#### **As alterações não guardadas**

Um ícone com um asterisco aparece aqui, se as alterações no documento ainda não foram guardadas.

#### **Assinatura digital**

Apresenta um ícone neste espaço se o documento for assinado digitalmente. Pode-se clicar duas vezes no ícone para verificar o certificado.

#### **Informações sobre o objeto**

Apresenta informações relevantes para a posição do cursor ou o elemento selecionado do documento. Dar um duplo clique nessa área geralmente abre uma caixa diálogo descritiva.

#### **Controle de zoom**

Para ampliar ou reduzir a vista, arrastar o controlo deslizante de zoom, ou clicar nos símbolos + e -, ou com o botão direito do rato sobre a percentagem de zoom para abrir uma lista de valores. Um duplo clique em 100% abre o Esquema de ampliação e visualização.

# <span id="page-12-0"></span>**Como é que se chamam estas coisas todas?**

Os termos utilizados no LibreOffice para a maioria dos programas do LibreOffice são semelhantes aos dos outros programas.

Uma caixa de diálogo é um tipo especial de janela. A sua finalidade serve para informar ou dar entrada de informação, ou ambos. Permite fornecer opções para que se possa utilizar ou para especificar como realizar uma determinada ação. Os nomes técnicos para os controlos comuns são indicados na Figura 10. Na maioria dos casos não são utilizados os termos técnicos neste livro, mas é importante conhecê-los, pois facilita a utilização dos programas.

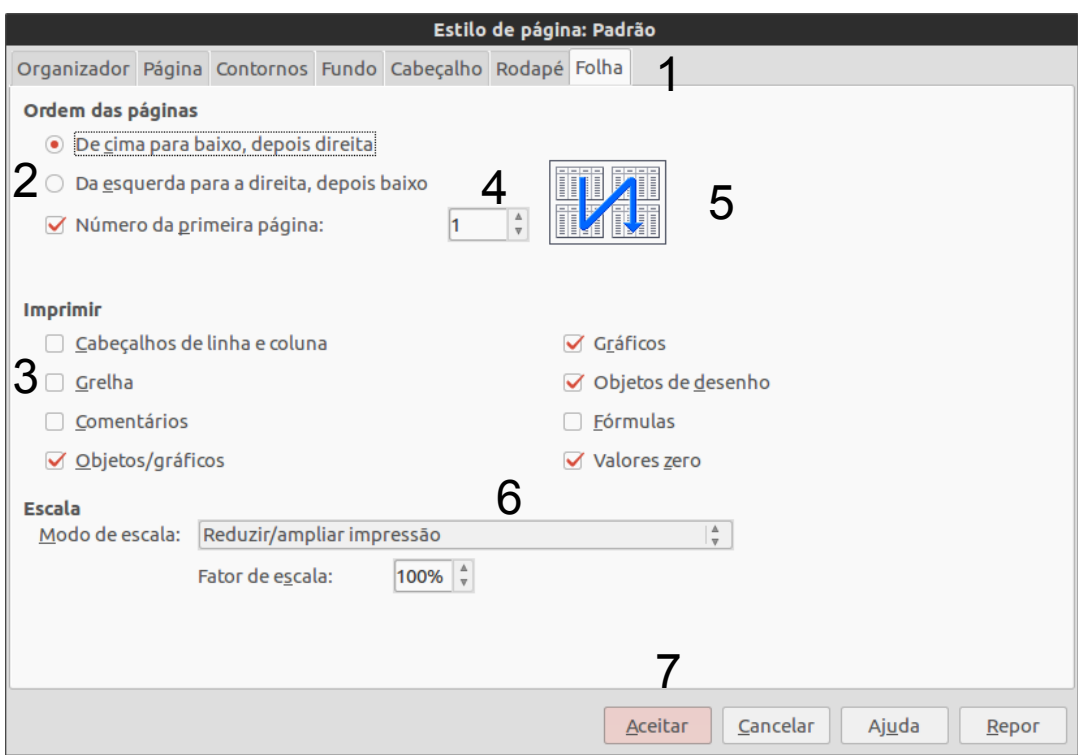

*Ilustração 1: Caixa de Diálogo*

- 1. Página com separadores
- 2. Os botões de seleção (apenas um pode ser selecionado)
- 3. Caixa de Seleção (pode ser selecionado mais de um)
- 4. Caixa de lista (clique para cima e para baixo nas setas para alterar o conteúdo disponível, ou digite na caixa de texto)
- 5. Miniatura ou visualização
- 6. Lista a partir da qual é possível selecionar um item
- 7. Botões de pressão

Na maioria dos casos, apenas e só é possível interagir com a caixa de diálogo, enquanto esta permanece aberta. Aquando do fecho da janela após o uso, é possível voltar a trabalhar no documento.

Algumas caixas de diálogo permitem permanecer em aberto enquanto se trabalha, podendo assim alternar entre a caixa de diálogo e o documento. Um exemplo deste tipo é a caixa de diálogo "**Localizar e substituir**".

# <span id="page-13-0"></span>**Criar um novo documento**

Pode-se iniciar um novo documento em branco no LibreOffice de vários modos. Quando o LibreOffice está aberto, mas nenhum documento o está, é mostrado o "*Start Center*". Clicando num dos ícones respetivos a cada tipo de documento, é aberto um novo documento no módulo respetivo. Clicando também no ícone Modelos para iniciar um novo documento, abre um novo documento com base num modelo.

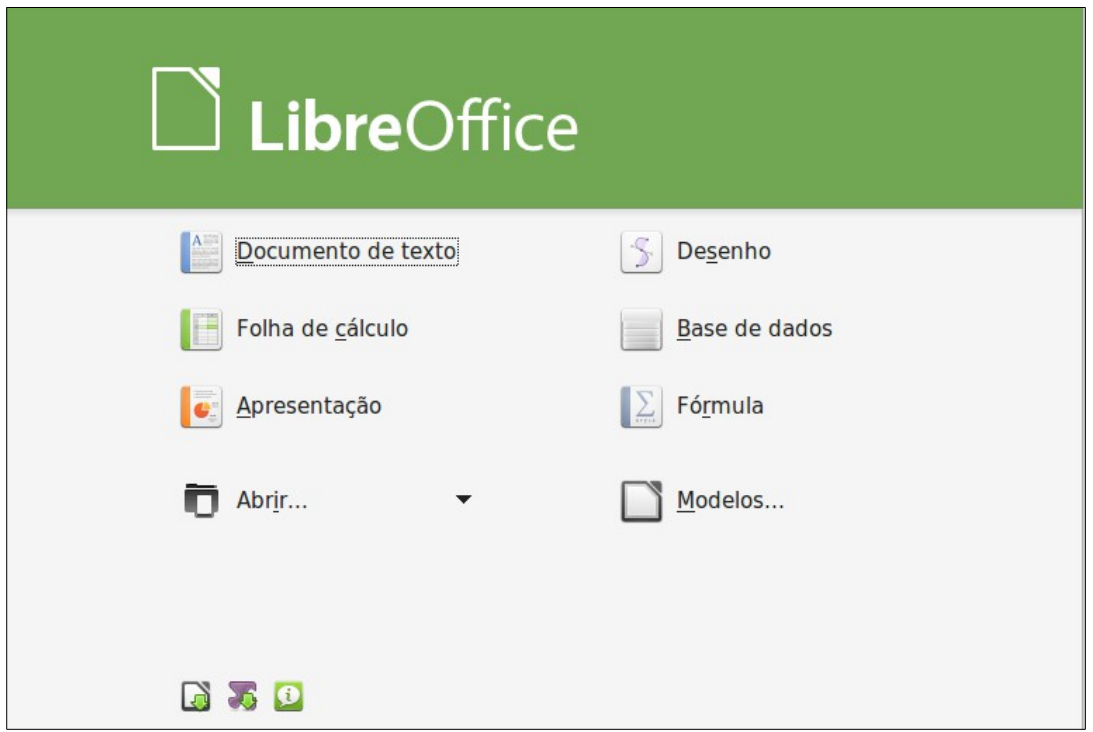

*Figura 10: Menu de início de LibreOffice* 

Pode-se iniciar um novo documento numa das seguintes formas.

- Utilizando **Ficheiro** > **Novo** e escolher o tipo de documento.
- Utilizando a seta ao lado do botão **Novo** na barra de ferramentas principal. A partir do menu, e selecionar o tipo de documento a ser criado.
- Pressionando **Ctrl + N** no teclado.
- Utilizando **Ficheiro > Assistentes** para outros tipos de documentos.

Se já estiver aberto um documento no LibreOffice, o novo documento será aberto numa janela nova.

# <span id="page-14-0"></span>**Abrir um documento existente**

Quando não existirem documentos abertos, o "**Start Center**" fornece um ícone para abrir um documento existente ou escolher de uma lista de documentos recentemente editados.

> *Ilustração 2: Abrir documentos* Abre o gestor de ficheiros Abre uma lista de documentos recentemente abertos

Também se pode abrir um documento existente num dos métodos seguintes:

- Escolha **Ficheiro** > **Abrir** ...
- Clique no botão **Abrir** na barra de ferramentas principal.
- Pressione **CTRL** + **O** no teclado.

Em cada uma das situações, será exibido a caixa de diálogo "**Abrir**". Selecionar o ficheiro desejado e clicar em "Abrir". Se existe um documento no LibreOffice, o segundo documento abre numa nova janela.

Na caixa de diálogo "**Abrir**", pode-se reduzir a lista de Ficheiros, selecionando o tipo de ficheiro que se procura. Por exemplo, se escolher "**documentos de texto"** como o tipo de ficheiro, ver-seão apenas os documentos do Writer que pode abrir (incluindo odt, doc, txt...), Se se escolher "**folhas de cálculo"**, ver-se-á .ods, .xls, e outros tipos de ficheiros.

Pode-se também abrir qualquer documento existente num formato *OpenDocument*, clicando duas vezes no ícone do ficheiro ou num gestor de ficheiros como o Windows Explorer.

Se existirem associados formatos de ficheiros do Microsoft Office com o LibreOffice, basta abrilos clicando duas vezes sobre estes.

# <span id="page-15-2"></span>**Abrir várias janelas do mesmo documento**

O LibreOffice tem uma funcionalidade que permite trabalhar o mesmo documento em duas janelas diferentes. No exemplo de se estar a gerir a bibliografia de um documento, em que é necessário citar um autor numa página que está listado nas últimas páginas de um documento (onde deverá constar a bibliografia), por vezes torna-se necessário estar a consultar duas páginas distintas num intervalo grande de páginas. O mesmo acontece quando se está a rever documentos e há necessidade de haver referências a capítulos anteriores ou posteriores.

Para facilitar esta operação, o LibreOffice permite abrir duas janelas do mesmo documento, estando também disponível a edição em ambas as janelas. Para ativar a segunda janela do documento, "**Janela > Nova janela**". Para a fechar, basta fechar uma das janelas.

# <span id="page-15-1"></span>**Guardar um documento**

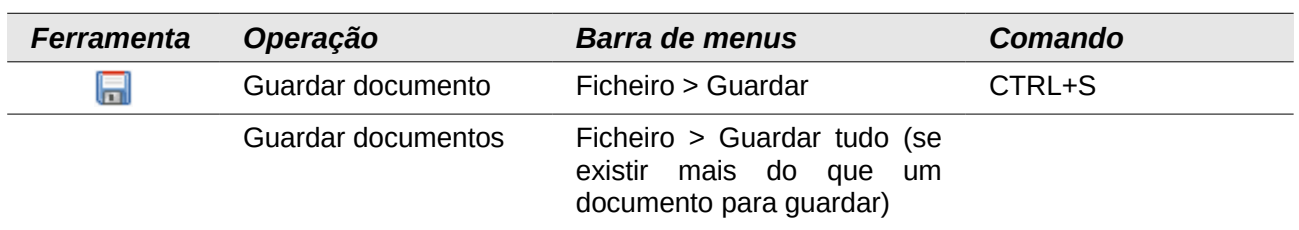

Para guardar um novo documento:

Quando a caixa de diálogo "**Guardar como"** aparece, é porque ainda não foi atribuído nenhum nome ao ficheiro, digitar então o nome, verificar o tipo de ficheiro (se aplicável), e clicar em **Guardar**.

Para guardar um documento aberto com o nome do ficheiro atual, selecionar "**Ficheiro > Guardar**". Tenha cuidado pois este procedimento irá substituir a última versão do ficheiro.

## <span id="page-15-0"></span>**Proteção com palavra-passe**

Para proteger um documento de ser visualizado sem uma senha, utilizar a opção "**Guardar como**", e na caixa de diálogo respetiva, ativar a opção "**Guardar com palavra-passe**".

- 1. Em "**Guardar como**", selecionar a opção "**Guardar com palavra-passe"**, e clicar em "**Guardar**". Seguidamente abre uma caixa de diálogo (Figura 12) a pedir que se insira a palavra-passe.
- 2. Escrever a mesma palavra-chave nos dois campos e clicar em "**OK**". Se as senhas coincidirem, o documento é guardado e protegido por palavra-passe. Se as senhas não corresponderem, é dada uma mensagem de erro. Fechar a caixa de mensagem para voltar à caixa de diálogo "**Definir palavra-passe**" e inserir a palavra-chave novamente.

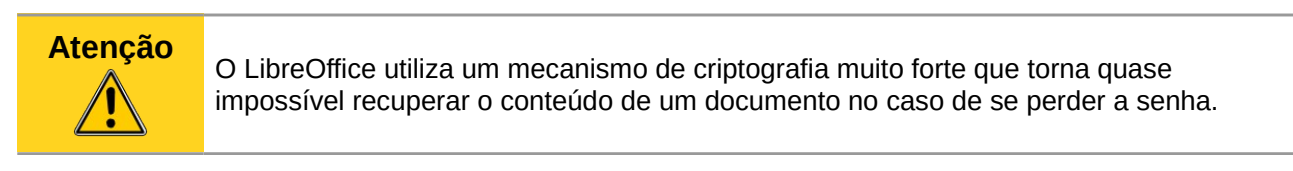

O Writer e o Calc fornecem um outro nível de segurança para a edição de ficheiros. Ativando esta funcionalidade, é solicitada uma palavra passe para editar/alterar o ficheiro, sem a qual o ficheiro é aberto em modo somente de leitura.

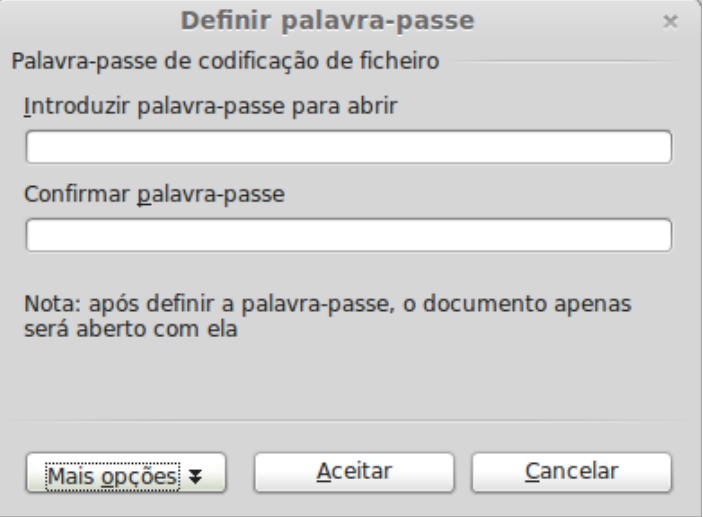

*Figura 11: Inserir palavra passe no documento*

Para proteger um documento de ser alterado:

1) Escolher "**Mais opções**" na caixa de diálogo "**Definir senha**".

2) Inserir a palavra-passe. Repetir a palavra-passe no campo "**Confirmar palavra-passe**". Clicar em "**OK**".

# <span id="page-16-1"></span>**Guardar automaticamente um documento**

Pode-se optar por ter o LibreOffice a guardar os ficheiros automaticamente utilizando a gravação automática. Tal como na gravação manual, esta substitui o último estado guardado do ficheiro.

- 1. "**Ferramentas > Opções... > Carregar / Guardar > Geral**"**.**
- 2. Selecionar "**Guardar automaticamente a cada**" e definir o intervalo de tempo.

# <span id="page-16-0"></span>**Mudar o nome e apagar ficheiros**

É sempre possível renomear ou apagar ficheiros nas caixas de diálogo do LibreOffice e no gestor de ficheiros habitual. No entanto, não se pode copiar ou colar ficheiros dentro das caixas de diálogo.

Utilizando o "Abrir" e "Guardar como"

É possível optar por utilizar o "**Abrir**" e "**Guardar como**" do LibreOffice ou as caixas de diálogo fornecidas pelo sistema operativo.

Para visualizar ou alterar o tipo de caixas de diálogo que o LibreOffice usa:

- 1. Escolher "**Ferramentas > Opções > LibreOffice > Geral**".
- 2. Selecionar a opção "**Utilizar as caixas de diálogo do LibreOffice**".

Neste separador são disponibilizadas as funcionalidades de "**Abrir**" e "**Guardar como**". A Figura 13 mostra a caixa de diálogo "**Guardar como**". A caixa de diálogo "**Abrir**" é semelhante.

Os três botões visíveis no canto superior direito das caixas de diálogo "**Abrir**" e "**Guardar como**", (apresentados da esquerda para a direita) servem para:

- Subir um nível hierárquico na pasta (directoria). Clicar e manter premido o botão por um segundo para abrir uma lista de pastas de nível superior. Ir para uma das pastas na lista, mover o ponteiro do rato sobre o nome e soltar o botão do rato.
- Criar uma nova pasta.
- Directoria padrão.

Para os documentos do LibreOffice que foram guardados com mais do que uma versão, podese utilizar a opção *drop-down* para selecionar qual versão que se deseja abrir no modo de somente leitura. Para documentos do Microsoft Office, apenas a versão atual pode ser aberta.

Utiliza-se o campo de tipo de ficheiro para especificar o tipo de ficheiro a ser aberto ou o formato do ficheiro a ser guardado.

A opção somente leitura na caixa de diálogo "**Abrir**" abre o ficheiro para leitura e impressão apenas. Consequentemente, a maioria das barras de ferramentas desaparecem, e a maioria das opções de menu está desativada. Um botão Editar ficheiro é exibido na barra de ferramentas Padrão para abrir o ficheiro para edição.

Pode abrir qualquer ficheiro a partir da Internet, para isso basta inserir a ligação no campo "**Nome**" do ficheiro na caixa de diálogo "**Abrir**".

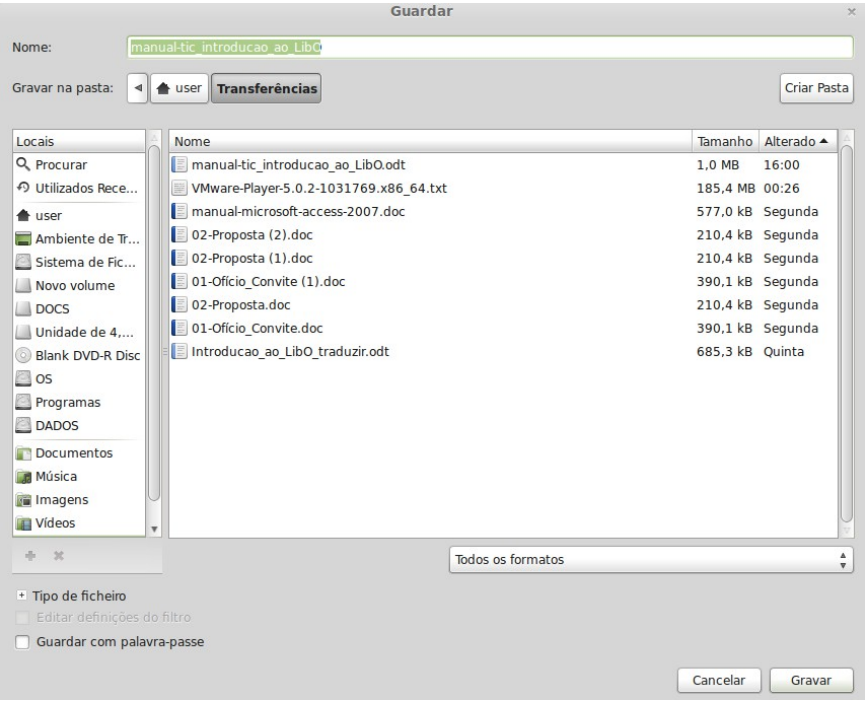

*Figura 12: Guardar como no LibreOffice*

# <span id="page-18-0"></span>**Utilizando o navegador**

O navegador permite ver a lista de objetos contidos num documento, por categorias. Por exemplo, no Writer mostram-se cabeçalhos, tabelas, caixas de texto, comentários, gráficos, marcadores entre outros itens, como apresentado na Figura 13. No Calc mostram-se Cabeçalhos, Tabelas, Nomes, Intervalos de dados de dados, gráficos, desenho, objetos e outros itens. No Impress e Draw mostram-se diapositivos, imagens e outros itens.

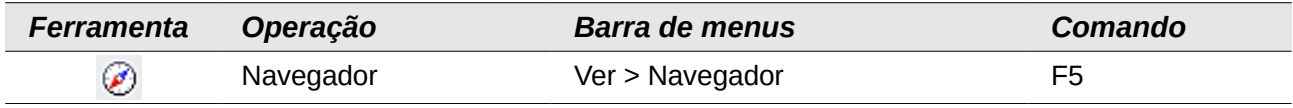

Pode-se colocar o Navegador num dos lados da janela principal LibreOffice ou deixar como flutuante. Clicando no marcador (+) em qualquer uma das categorias permite visualizar a lista de objetos. Para ocultar a mesma, e mostrar apenas as barras de ferramentas, clicar na caixa de listagem On / Off ícone  $\mathbb Z$  na parte superior. Clicar neste ícone para visualizar a lista novamente.

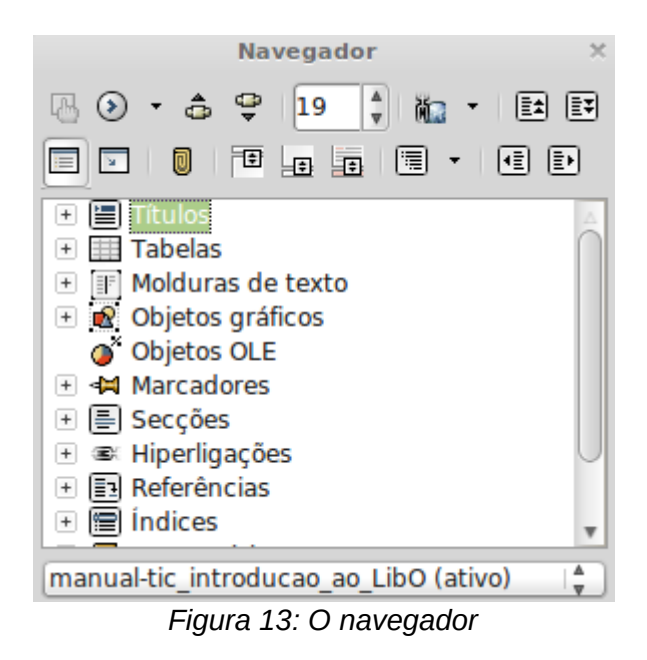

O navegador oferece várias formas de navegar pelo documento e encontrar os diversos itens. Quando uma categoria apresenta uma lista de objetos, clicar duas vezes num objeto para ir diretamente para a posição desse objeto no documento.

A procura pelos objetos torna-se mais fácil se lhes for dado um nome quando são criados, em vez de se manter o padrão do LibreOffice, como graphics1, graphics2, Tabela 1, Tabela 2, e assim por diante, o que pode não corresponder à posição do objeto no documento.

- Se só se quiser ver o conteúdo de uma determinada categoria, realçar a categoria e clicar no ícone "Exibição" do conteúdo **□**. Enquanto não voltar a clicar no ícone novamente, apenas os objetos dessa categoria serão exibidas.
- Clicar no ícone **be** para exibir a barra de ferramentas de navegação. Aqui pode-se escolher uma das categorias e utilizar os ícones "**Anterior**" e "**Próximo**" para mover de um item para outro. Isto é particularmente útil para encontrar itens como marcadores e índices, que podem ser difíceis de encontrar no meio do documento.
- Os nomes dos ícones (mostrado nas dicas) mudam para combinar com a categoria selecionada, por exemplo, próximo indicador gráfico Avançar.

• Para saltar para uma página específica do documento, digitar o número da página na caixa na parte superior do navegador.

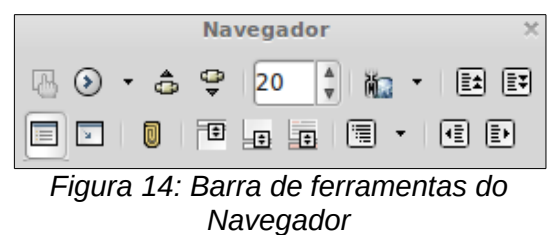

# <span id="page-19-0"></span>**Anular e refazer**

Para anular a alteração mais recente, pressionar Control + Z, ou clique no ícone "Anular" na barra de ferramentas Padrão, ou escolha "**Editar > Anular**" na barra de menu.

O menu Editar mostra a última alteração que pode ser anulada.

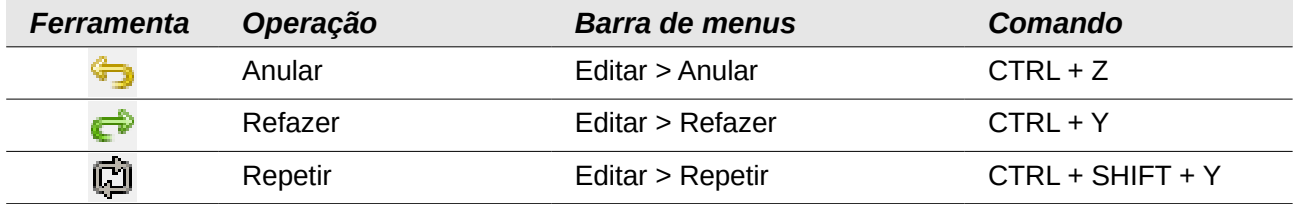

Clicando no pequeno triângulo à direita do ícone "**Anular**" obtêm-se uma lista de todas as mudanças que podem ser anuladas. Pode-se selecionar várias alterações e anulá-las ao mesmo tempo.

| Anular: Aplicar atributos  | $Ctrl + Z$   |
|----------------------------|--------------|
| Refazer                    | $CtrI+Y$     |
| Repetir: Aplicar atributos | Shift+Ctrl+Y |
| Cortar                     | $Ctrl+X$     |
| Copiar                     | $Ctrl+C$     |

*Figura 15: Editar → Anular a última ação*

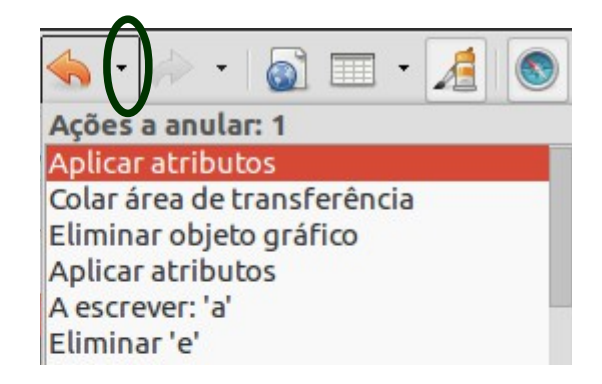

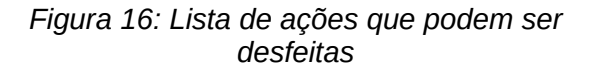

Após as alterações serem anuladas torna-se ativo o "**Refazer**". Para refazer uma alteração, selecionar "**Editar > Refazer**", ou pressionar Control + Y ou clique no ícone refazer. Tal como acontece com o Anular, clicando no triângulo à direita da seta obtêm-se uma lista das mudanças que podem ser reconfiguradas.

Para modificar o número de alterações armazenadas LibreOffice, dirigir-se a "**Ferramentas > Opções > LibreOffice > Memória**" e no "**Anular**", mudar a secção "**Número de etapas**". É importante estar ciente de que pedir ao LibreOffice para lembrar mais mudanças consome mais memória.

# <span id="page-20-0"></span>**Fechar um documento**

Para fechar um documento, escolher "**Ficheiro > Fechar**".

O documento também pode ser fechado clicando no ícone "**Fechar**" na janela do documento. Este botão parece-se com o **X** mostrado na Figura 18. Em alguns casos pode estar num local diferente, dependendo do sistema operativo.

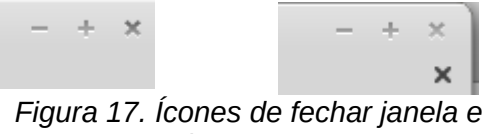

*documento*

Se mais do que uma janela do LibreOffice está aberta, cada janela é semelhante ao exemplo mostrado no lado esquerdo da direita. Fechando uma das janelas, ficam sempre abertas as restantes janelas do LibreOffice.

Se apenas uma janela LibreOffice estiver aberta, apresenta-se como o exemplo mostrado à direita da figura. Observe o pequeno x abaixo do grande X. Ao clicar no pequeno, fecha o documento, mas deixa aberto LibreOffice. Clicando no grande, o LibreOffice fecha completamente.

Se o documento não foi guardado desde a última alteração, aparece uma caixa de mensagem onde é possível escolher se se pretende guardar ou descartar as alterações efetuadas.

- **Guardar**: O documento é guardado e, em seguida, fechado.
- **Fechar sem guardar**: O documento é fechado, e todas as modificações desde a última gravação são perdidos.
- **Cancelar**: O LibreOffice retorna ao documento.

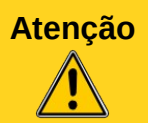

Não guardar o documento pode resultar na perda de alterações feitas recentemente, ou pior ainda, todo o ficheiro.

# <span id="page-21-0"></span>**Fechar o LibreOffice**

Para fechar o LibreOffice, escolher "**Ficheiro > Sair**" ou fechar o último documento aberto como descrito acima.

Se todos os documentos foram guardados o LibreOffice fecha imediatamente. Se os documentos foram modificados, mas não guardados, será apresentada uma mensagem de aviso. Seguir o procedimento anteriormente explicado para guardar ou descartar as alterações.